Instrucţiuni de operare

#### **Sistemul Gateway TKS-IP**

2620 97, 2620 98, 2620 99

# **GIRA**

#### Sumar

<span id="page-1-0"></span>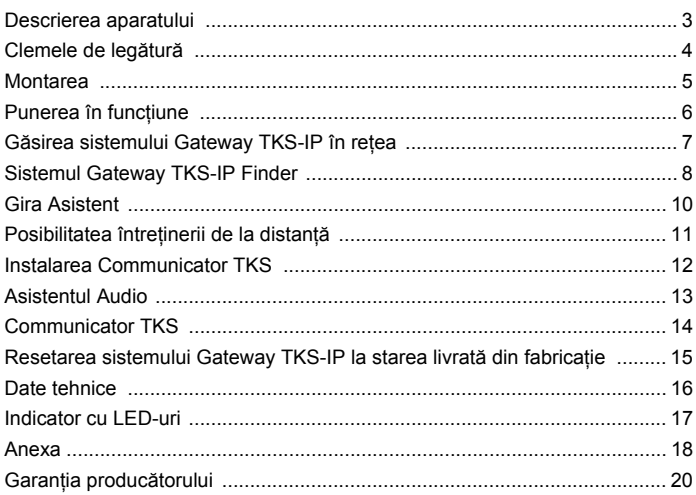

#### **Sistemul Gateway TKS-IP**

Sistemul Gateway TKS-IP transpune semnalele sistemului de interfonie Gira pe nivelul protocolului de reţea (IP) şi permite, astfel, integrarea aparatelor compatibile în reţea, ca de exemplu a computerelor, telefoanelor IP video şi camerelor IP.

#### **Communicator TKS**

Prin software-ul Communicator TKS este posibilă utilizarea ca staţie de interior prin conexiunea de retea atât a computerelor uzuale, cât și a aparatelor de comandă pe bază de PC, ca de exemplu Gira Control 9 Client sau Gira Control 19 Client. Communicator TKS oferă toate funcțiile unei statii de interior video, ca de exemplu Preluarea convorbirilor, Comanda luminii (împreună cu un actuator de comutare) sau deschiderea uşii.

#### **Modele de licenţă**

Pentru sistemul Gateway TKS-IP stau la dispozitie mai multe modele de licentă. Numărul de licenţe ne indică numărul de participanţi (de ex. Communicator TKS, telefon IP, HomeServer Plug-in) care pot fi logati simultan la sistemul Gateway TKS-IP. Trebuie avut în vedere faptul că Communicator TKS poate fi instalat pe un număr aleatoriu de PC-uri de utilizatori.

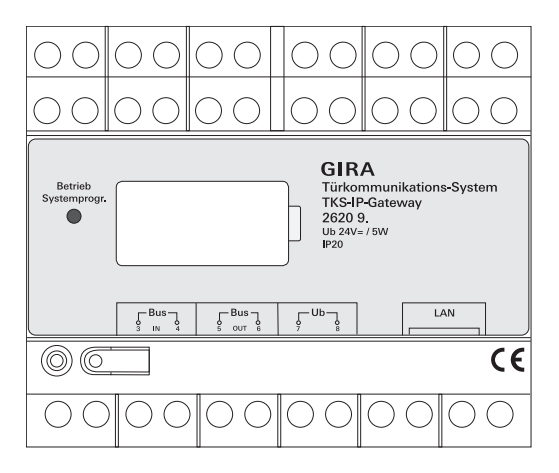

#### <span id="page-3-0"></span>**BUS IN**

Conexiune pentru semnalul video intrat de la statiile de exterior cu functie video respectiv Gateway-uri de cameră la linia de bus bifilară Gira.

Toate statiile de exterior cu functie video respectiv Gateway-urile de cameră trebuie conectate la BUS IN deoarece semnalul video din sistemul Gateway TKS-IP este transmis într-o singură direcţie, de la BUS IN către BUS OUT.

#### **BUS OUT**

Conectarea atât a sistemului Gateway TKS-IP la dispozitivul de comandă video, cât și a restului aparatelor de interfonie, ca de ex. stații de exterior cu funcție audio, statii de interior, VideoTerminale sau actuatoarele de comutare se face prin linia de bus bifilară Gira.

#### **Ub**

Conexiune pentru alimentarea cu tensiune 24 V CC (neutralitate fată de polaritate).

#### **LAN**

Această conexiune se leagă cu un cablu de retea cu router-ul sau switch-ul pentru a avea acces la reţea.

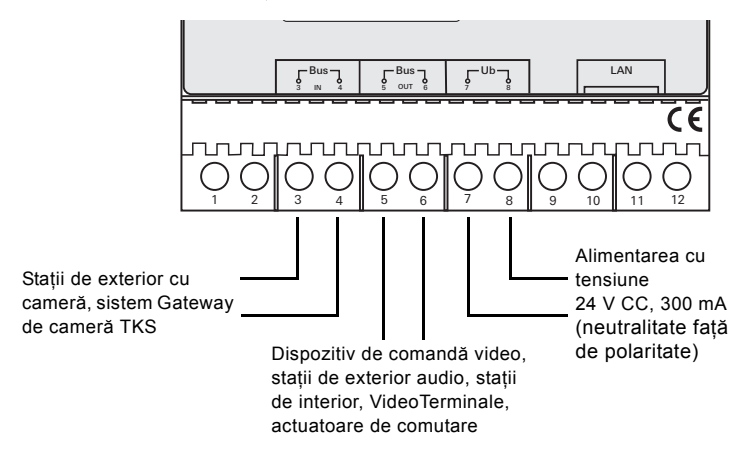

#### <span id="page-4-0"></span>**Montarea**

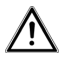

## **Atenţie**

Încorporarea şi montarea aparatelor electrice este permisă numai unui specialist electrician.

În vederea instalării protejate contra picurării şi stropirii cu apă, sistemul Gateway TKS-IP este fixat pe o şină profilată în distribuţie. Conexiunea liniei de bus bifilară Gira şi alimentarea cu tensiune se realizează prin cleme cu şurub. Conexiunea la reţea se realizează prin mufa de conexiune la reţea RJ45 10/100 Mbit/s.

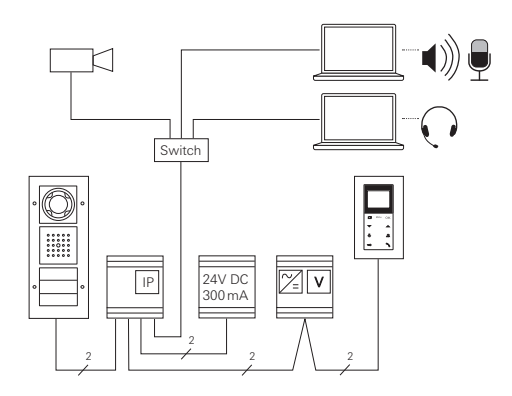

#### <span id="page-5-0"></span>**i Alocarea sistemului Gateway TKS-IP la dispozitivul de comandă video**

La începutul punerii în functiune este necesară alocarea sistemului Gateway TKS-IP la dispozitivul de comandă video.

Pentru aceasta este necesara pornirea modului functional Programare întrun interval de 30 minute de la prima pornire a sistemului Gateway TKS-IP (LED-ul se aprinde de culoare verde) de la dispozitivul de comandă.

Dacă se depăşeşte intervalul, atunci sistemul Gateway TKS-IP trebuie scos complet de sub tensiune înaintea unei noi încercări de alocare (tensiunea de alimentare și tensiunea bus).

După instalarea tuturor aparatelor (statii de exterior și interior, dispozitivul de comandă, sistemul Gateway TKS-IP, camera IP etc.) este posibilă punerea în funcţiune a sistemului de interfonie.

La punerea în funcţiune a sistemului de interfonie se procedează în ordinea următoare:

- 1. Componentele analogice (statii de exterior si interior, sistemul Gateway de cameră TKS etc.) se alocă între ele şi se pun în funcţiune.
- 2. Găsirea sistemului Gateway TKS-IP în reţea (a se vedea pag. [7\)](#page-6-0).
- 3. Configurarea sistemului Gateway TKS-IP prin Asistenti (a se vedea pag. [10\)](#page-9-0).
- 4. Instalarea Communicator TKS pe PC-ul de utilizator (a se vedea pag. [12](#page-11-0)).

<span id="page-6-0"></span>Punerea în functiune a sistemului Gateway TKS-IP se realizează prin interfata web. Pentru aceasta. PC-ul de punere în functiune trebuie să dispună de un browser web actual (de ex. Mozilla Firefox, Microsoft Internet Explorer, Apple Safari, Google Chrome).

Pentru punerea în functiune. PC-ul de punere în functiune se conectează la reţeaua în care se află şi sistemul Gateway TKS-IP. Sistemul Gateway TKS-IP încearcă procurarea unei adrese IP printr-un server DHCP existent în reţea. În funcție de tipul rețelei există mai multe posibilități de apelare a paginii de start a sistemului Gateway TKS-IP prin browser-ul web:

#### **A. În reţea este un server DHCP activ**

Dacă este activat DHCP (Dynamic Host Configuration Protocol) în reţea, atunci se atribuie adrese IP dinamice pentru componentele de retea, adică tuturor aparatelor li se atribuie automat o adresă IP.

În acest caz, este posibilă introducerea

#### **http://TKS-IP-Gateway.local**

în rândul de adresă al browser-ului web, pentru a ajunge la pagina de start a Asistentului.

### **i Windows XP**

Dacă PC-ul de punere în functiune utilizează Windows XP (fără serviciul Bonjour®), atunci trebuie utilizat software-ul ataşat **sistemul Gateway TKS-IP Finder** pentru a găsi sistemul Gateway TKS-IP în reţea (a se vedea pag. [8](#page-7-0)).

#### **B. Niciun server DHCP activat în reţea**

Dacă sistemul Gateway TKS-IP nu recunoaște un server DHCP în retea, atunci se utilizează următoarea adresă IP: **192.168.0.12**.

În acest caz există două posibilităţi pentru a ajunge la pagina de start a Asistentului:

 $\cdot$  PC-ul de punere în functiune se configurează în asa fel, încât să se poată accesa domeniul de adresă 192.168.0.XXX. La final se introduce adresa IP a sistemului Gateway TKS-IP **192.168.0.12** în câmpul de adresă al browser-ului web pentru a ajunge la pagina de start a Asistentului.

• Se utilizează **sistemul Gateway TKS-IP Finder** ataşat (a se vedea pag. [8\)](#page-7-0).

#### <span id="page-7-0"></span>**Sistemul Gateway TKS-IP Finder**

**Sistemul Gateway TKS-IP Finder** de pe CD-ul ataşat caută sisteme Gateway TKS-IP în reţea. Sistemul Gateway TKS-IP Finder este necesar, de exemplu, atunci când se utilizează Windows XP ca sistem de funcţionare al PC-ului de punere în functiune, dacă nu se utilizează un DHCP în retea sau dacă există mai multe sisteme Gateway TKS-IP într-o retea.

#### **Mesajul firewallului**

Sistemul Gateway TKS-IP Finder poate declanşa o atentionare de sigurantă în functie de setarea firewall-ului. Vă rugăm să

confirmati mesajul de atenţionare cu "Nu mai bloca" sau "Permite accesul".

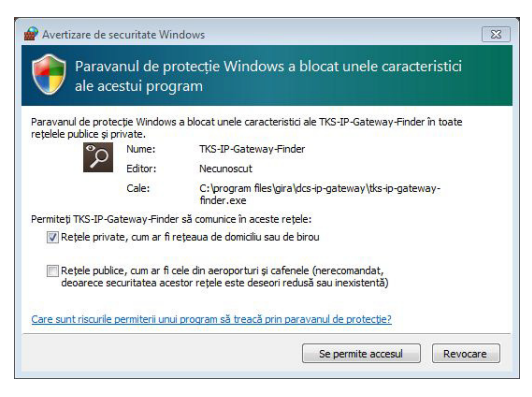

#### **Pornirea automată a sistemului Gateway TKS-IP Finder**

Sistemul Gateway TKS-IP Finder este pornit automat pe PC-ul cu sistem de functionare Windows după introducerea CD-ului, caută întreaga retea și realizează o listă cu toate sistemele Gateway TKS-IP din reţea cu adresele IP aferente.

La PC-urile cu sisteme de functionare Mac OS este necesară instalarea Finder pe

PC-ul de punere în funcţiune.

#### **Instalarea sistemului Gateway TKS-IP Finder**

Sistemul Gateway TKS-IP Finder poate fi instalat şi permanent pe PC-ul de punere în funcţiune. Pentru aceasta vă rugăm să executaţi fişierul de instalare **TKS-IP-Gateway-Finder\_Setup.exe** (Windows) respectiv **TKS-IP-Gateway-Finder\_Setup.dmg** (Mac OS) de pe CD-ul ataşat şi să urmaţi instructiunile software-ului de instalare.

Sistemul Gateway TKS-IP Finder realizează o listă cu toate sistemele Gateway TKS-IP cu parametrii de reţea corespunzători:

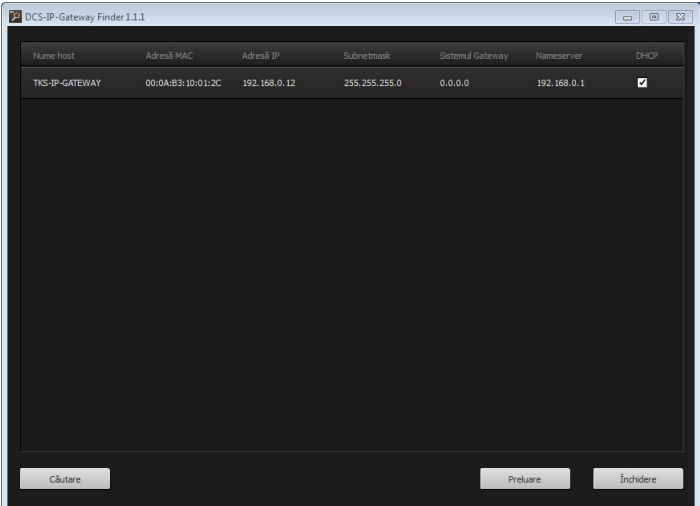

Toate setările de reţea ale sistemelor Gateway TKS-IP prezentate în listă pot fi modificate în sistemul Gateway TKS-IP Finder respectiv pot fi adaptate la reţeaua existentă.

Dacă se introduce adresa IP a sistemului Gateway TKS-IP dorit în rândul de adresă al browser-ului web în PC-ul de punere în funcțiune, atunci apare fereastra de logare a Gira Asistent.

<span id="page-9-0"></span>Dacă se introduce adresa corectă în browser-ul web a sistemului Gateway TKS-IP, atunci apare fereastra de logare a Gira Asistent după cca. 30 s.

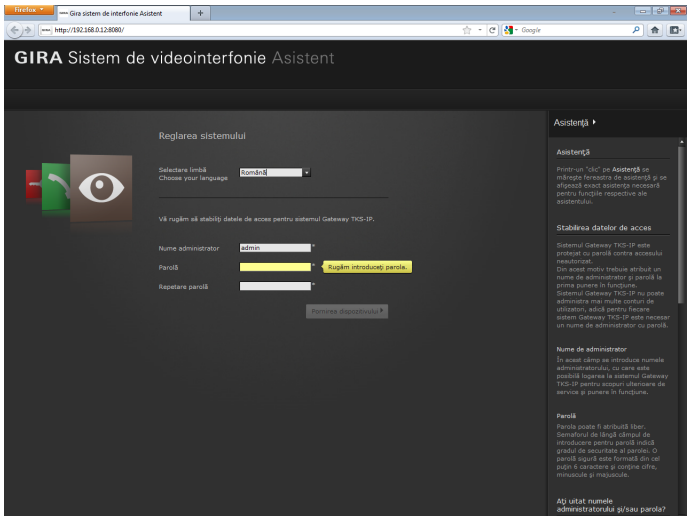

#### **Stabilirea datelor de acces**

Sistemul Gateway TKS-IP este protejat cu parolă contra accesului neautorizat. Din acest motiv trebuie atribuit un nume de administrator şi parolă la prima punere în funcţiune.

#### **Aţi uitat numele administratorului şi/sau parola?**

Dacă nu se mai cunoaşte numele administratorului sau parola, atunci sistemul Gateway TKS-IP poate fi resetat de la tasta Reset în starea livrată din fabricaţie (a se vedea pag. [15\)](#page-14-0).

#### **Ajutor online**

Ajutorul online al Asistentului se află în marginea din dreapta imaginii. Dacă ajutorul nu este vizibil, atunci coloana ajutătoare este afişată printr-un clic pe "Ajutor". Ajutorul online este sensibil la context, adică se adaptează întotdeauna la conţinutul afişat al paginilor.

### **Tipul şi dotările asistentului**

Gira Asistent este împărţit în mai mulţi asistenţi individuali. Numărul şi tipul fiecărui asistent este stabilit la definirea dotărilor instalației.

Aceasta înseamnă că trebuie prelucraţi numai asistenţii necesari pentru instalaţia de interfonie respectivă cu componentele utilizate corespunzător.

#### **Ordinea de prelucrare**

Ordinea de prelucrare a fiecărui asistent este aleatorie. Se recomandă totusi prelucrarea asistentilor de sus în jos.

Asistenţii căutaţi şi prelucraţi deja sunt afişaţi prin punctul umplut de la finalul rândului. În plus, la asistenții vizitați deja devine vizibil butonul soft Editare.

Asistenţii pot fi reapelaţi în orice moment prin butonul soft Editare pentru efectuarea modificărilor sau completărilor.

### <span id="page-10-0"></span>**Posibilitatea întreţinerii de la distanţă**

Pentru întreţinerea de la distanţă prin Internet este posibilă realizarea unei conexiuni HTTPS sigure către Asistent. Toate datele sunt transmise cifrat prin HTTPS (Hypertext Transfer Protokoll Secure). Pentru aceasta se apelează Asistentul în browser prin **https**://"Adresa IP a sistemului Gateway TKS-IP".

## **i Devierea Port-ului oficial pe Port-ul 443**

Pentru o întreţinere de la distanţă trebuie deviat un Port oficial pe Port-ul 443 Https al sistemului Gateway TKS-IP în router respectiv în firewall.

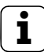

## **i Mesaj de eroare: "Certificat nevalabil"**

În unele browsere web apare un mesaj de eroare la deschiderea ferestrei de logare a sistemului Gateway TKS-IP, care indică o problemă cu un certificat de siguranță. Vă rugăm să ignorați acest mesaj de eroare și să permiteți încărcarea paginii web.

<span id="page-11-0"></span>Communicator TKS este statia de interior pe PC-ul de utilizator. Pentru instalare trebuie descărcat întâi fişierul de instalare de pe sistemul Gateway TKS-IP:

- 1. Cu browser-ul web se apelează Asistentul sistemului Gateway TKS-IP.
- 2. În domeniul de administrare al Asistentului se face clic pe "Instalarea Communicator TKS pe PC-ul client" şi se selectează sistemul de functionare dorit.
- ✓ Fişierul **TKS-Communicator\_Setup.exe** (Windows) respectiv **TKS-Communicator\_Setup.dmg** (Mac OS) este descărcat de pe sistemul Gateway TKS-IP, iar, la final, poate fi memorat, de exemplu, pe un stick USB.
- 3. Fişierul de instalare corespunzător se copiază pe PC-ul de utilizator şi se execută acolo local.
- 4. Pentru continuarea instalării se urmează instrucţiunile software-ului de instalare.

#### **Instalarea pe Mac OS**

După executarea fişierului de instalare este necesar ca ambele fişiere app să fie trase în dosarul Applications.

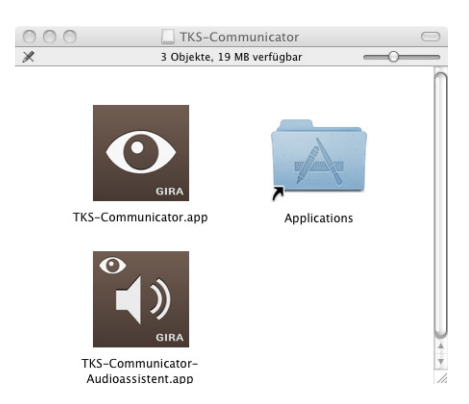

#### **Mesajul firewall-ului**

Prima pornire a Communicator TKS poate declanşa o atenţionare de siguranţă în funcţie de setarea firewall-ului.

În funcţie de sistemul de funcţionare vă rugăm confirmaţi mesajul de atenţionare cu "Nu mai bloca", "Permite accesul" (Windows) sau "Deschide" (Mac OS).

#### <span id="page-12-0"></span>**Asistentul Audio**

La prima pornire a Communicator TKS apare indicatia privind necesitatea executării Asistentului Audio pe PC-ul de utilizator. Vă rugăm să confirmaţi mesajul de indicaţie cu "OK", pentru a porni Asistentul Audio.

Cu Asistentul Audio se optimizează şi se adaptează automat proprietăţile acustice ale microfonului şi difuzorului de pe PC-ul de utilizator. Vă rugăm să porniti Asistentul Audio și să urmați instrucțiunile de pe ecran.

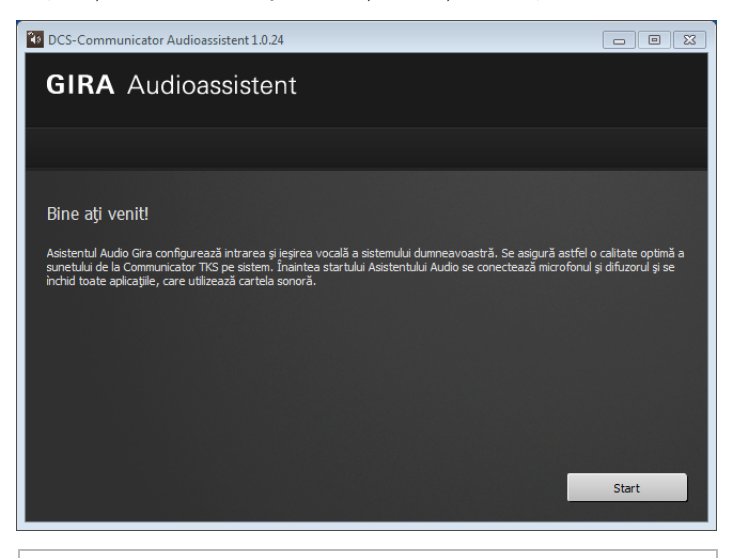

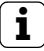

## **i Înlocuirea componentelor audio**

Dacă se înlocuiesc componentele audio pe PC-ul de utilizator (de ex. cu nişte căşti noi), atunci este necesară executarea Asistentului Audio. <span id="page-13-0"></span>La startul Communicator TKS este necesară introducerea numelui de utilizator şi a parolei:

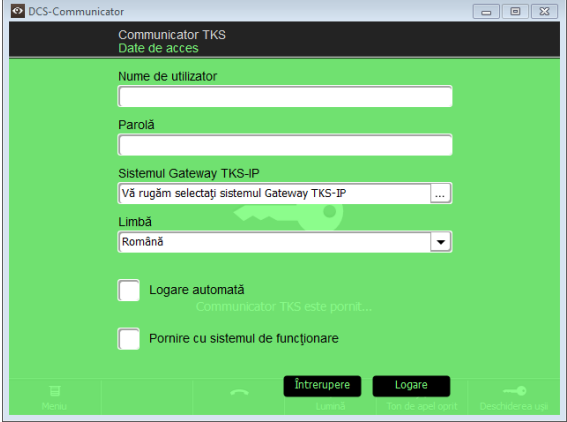

După logarea cu succes apare suprafaţa Communicator TKS:

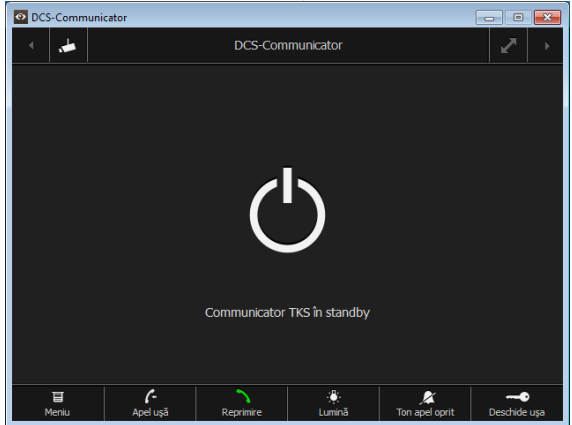

#### <span id="page-14-0"></span>**Resetarea sistemului Gateway TKS-IP la starea livrată din fabricaţie**

Dacă nu se mai cunoaşte numele administratorului sau parola, atunci sistemul Gateway TKS-IP poate fi resetat de la tasta Reset în starea livrată din fabricaţie. Tasta Reset se află după apărătoarea de pe partea frontală a sistemului Gateway TKS-IP.

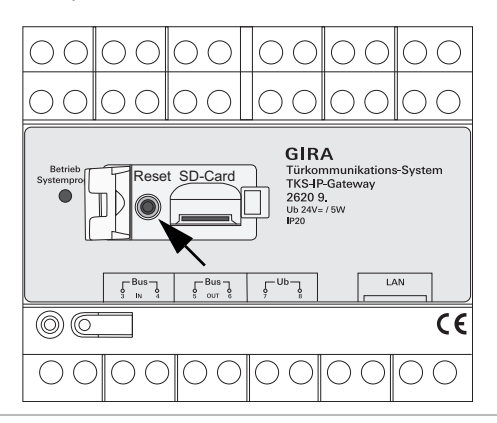

# **Atenţie**

La Reset, sistemul Gateway TKS-IP îşi pierde toate setările (incl. setările de retea) și este resetat în starea livrată din fabricatie.

La final este necesară reconfigurarea sistemului Gateway TKS-IP sau derularea unei setări memorate anterior.

Pentru a reseta sistemul Gateway TKS-IP în starea livrată din fabricatie:

- 1. Se tine pentru 6 secunde apăsată tasta Reset de pe sistemul Gateway TKS-IP.
- ✓ După 3 secunde se aprinde LED-ul galben.
- ✓ După 6 secunde LED-ul galben se aprinde intermitent.
- 2. Se eliberează din nou tasta Reset.
- ✓ LED-ul se aprinde galben, iar aparatul este readus în starea din fabrică si este repornit.
- ✓ LED-ul se aprinde verde, restartarea este încheiată, iar aparatul este pregătit de functionare.

#### <span id="page-15-0"></span>**Date tehnice**

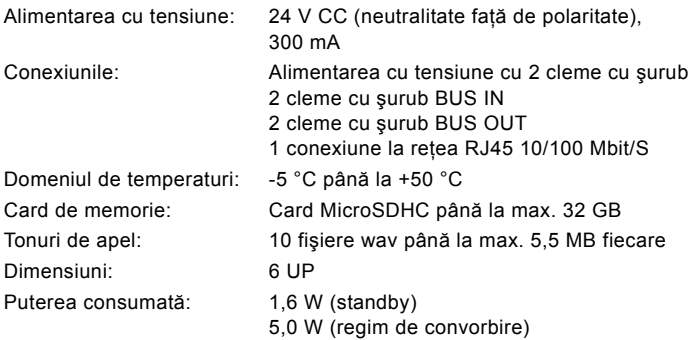

#### **Cerinţe minime pentru PC-ul de punere în funcţiune**

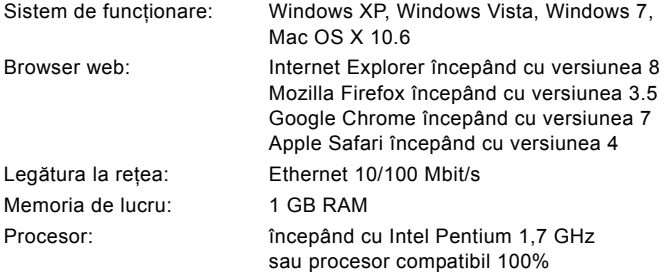

#### **Cerinţe minime pentru Communicator TKS (PC de utilizator)**

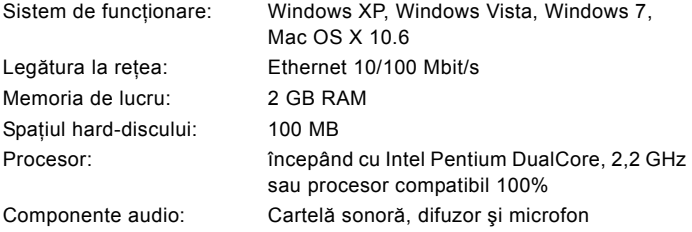

#### <span id="page-16-0"></span>**Indicator cu LED-uri**

LED-ul de funcţionare de la sistemul Gateway TKS-IP semnalează următoarele stări.

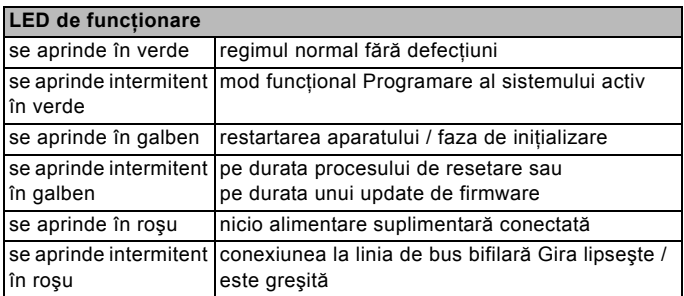

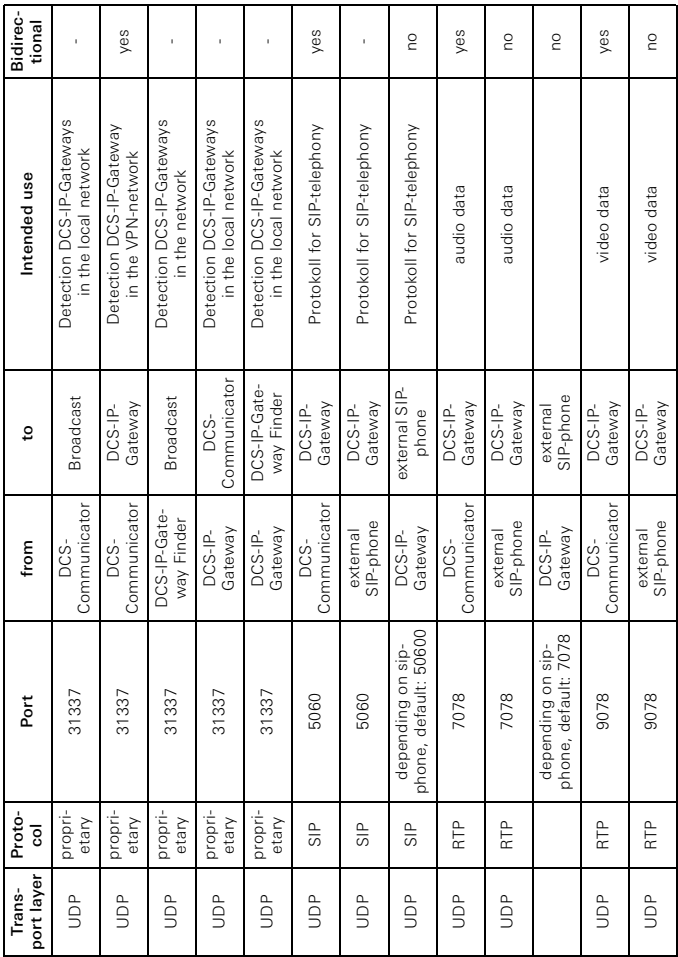

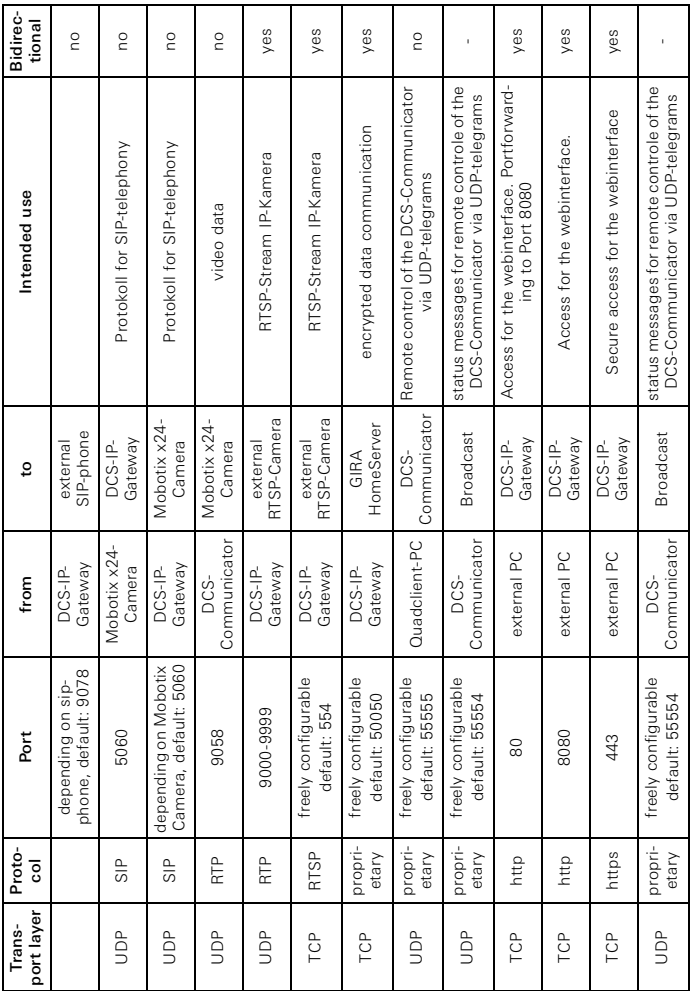

#### **Garanţia producătorului**

Garantia producătorului se realizează în cadrul dispozitiilor legale privind comerţul specializat.

Vă rugăm să predați sau trimiteți aparatele defecte fără taxare postală, cu o descriere a defecţiunii, comerciantului de care aparţineţi (Comerţ specializat/întreprindere de instalaţii/comerţ specializat cu electronice).

Acestea transmit aparatele spre Gira Service Center.

Gira Giersiepen GmbH & Co. KG Sisteme de instala ţii electrice Postfach 1220 D-42461 Radevormwald Tel +49 (0) 2195 / 602 - 0 Fax +49 (0) 2195 / 602 - 191

www.gira.com info@gira.com

Germania

# **GIRA**